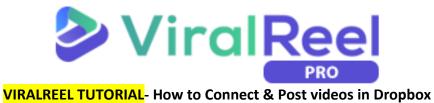

## Follow these simple steps below:

1. On the ViralReel dashboard, go to your Profile tab dropdown on the upper right part of the screen then click on **Social Accounts**.

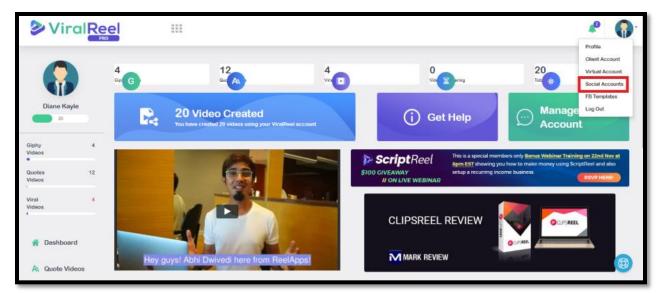

2. Since we're connecting Dropbox, click on the **Connect Dropbox** option.

| Connect Social Account      |                              |             |                 |
|-----------------------------|------------------------------|-------------|-----------------|
|                             | f Connect Facebook 👌 Conn    | ect Youtube |                 |
|                             |                              | 4           |                 |
| Manage Social Account       |                              |             |                 |
| Show 10 T entries           |                              |             | Search:         |
| Social Account              | <ul> <li>Category</li> </ul> | (Username   | Action          |
| Assgogg                     | group                        | Vega Six    | 0               |
| Showing 1 to 1 of 1 entries |                              |             | Previous 1 Next |

3. A pop-up will appear and you will need to sign in to your Dropbox account.

| Sign in to Dropbox to link with virareel                                                               |
|----------------------------------------------------------------------------------------------------|
| G Sign in with Google                                                                                  |
| or                                                                                                    |
| Email                                                                                                  |
| Password                                                                                               |
| This page is protected by reCAPTCHA, and subject to the Google<br>Privacy Policy and Terms of Service. |
| Forgot your password? Sign in                                                                          |
| New to Dropbox? Create an account                                                                      |

4. After logging in, another pop-up will tell you to make sure that you know the app, so click on **Continue**.

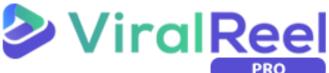

| Before you connect this app                                                                                                    |  |
|----------------------------------------------------------------------------------------------------|--|
| Make sure that you know and trust this developer. Allowing apps from<br>developers you don't know may put your data at risk.                                                 |  |
| Why am I seeing this warning?                                                                                                    |  |
| This app only has a small number of users and may not be the app you were<br>intending to link.                                                                              |  |
| Cancel Continue                                                                                                    |  |
| Click Cancel if you are unsure whether you should be connecting an app to your<br>Dropbox account. You can also learn more about what to look for when<br>connecting an app. |  |

5. ViralReel will ask permission to access your files and folder in your Dropbox account. Click **Allow**.

| virareel would like access to the files and folders in your<br>Dropbox. Learn more |  |
|------------------------------------------------------------------------------------|--|
| Cancel Allow                                                                       |  |

6. Once you have successfully added your Dropbox account, you will see it on the Manage Social Account tab. If you wish to remove the said account, just click on the X button below the Action tab.

| Manage Social Account       |                              |            |            |      |
|-----------------------------|------------------------------|------------|------------|------|
| Show 10 T entries           |                              |            | Search:    |      |
| Social Account              | <ul> <li>Category</li> </ul> | 0 Username | Action     | φ.   |
| Assgggg                     | group                        | Vega Six   | 0          |      |
| Dropbox                     | Dropbox                      |            | 0          |      |
| Showing 1 to 2 of 2 entries |                              |            | Previous 1 | Next |

## How to Post your videos on Dropbox

Follow these simple steps below:

1. On the ViralReel dashboard, scroll down to the Campaign Data tab where you can see the list of the videos you made. Click on the small inverted triangle on the side to show more options.

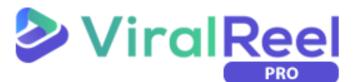

| Campaign Data                 |            |                  |                     |         | Search:           |
|-------------------------------|------------|------------------|---------------------|---------|-------------------|
| Video Title                   | Ф Туре 🕚 О | Quality 🔶 Status | Created             | Actions | ➡.                |
| Project_name_1560429297       | Quote      | Music required   | 2019-06-13 08:34:57 | / 0     |                   |
| Project_name_1560426418       | Quoto      | Action Required  | 2019-06-13 07:46:58 | / 0     |                   |
| Untitled_1557917582           | Viral      | Action Required  | 2019-05-15 06:53:26 | / 0     |                   |
| Untitled_1557916770           | Cify       | Action Required  | 2019-05-15 06:46:32 | / 0     |                   |
| Untitled_1557916223           | Quote      | Action Required  | 2019-05-15 06:30:23 | / 0     |                   |
| Untitled_1557916024           | Quote      | Action Required  | 2019-05-15 06:27:04 | / 0     |                   |
| Untitled_1557387681           | Viral      | Music required   | 2019-05-09 03:46:17 | / 0     |                   |
| Untitled_1557387076           | Viral      | Action Required  | 2019-05-09 03:31:28 | / 0     |                   |
| Untitled_1557386954           | Viral      | Action Required  | 2019-05-09 03:30:57 | / 0     |                   |
| Untitled_1557323984           | Gify       | Music required   | 2019-05-08 10:07:17 | / 0     |                   |
| Showing 1 to 10 of 14 entries |            |                  |                     |         | Previous 1 2 Next |

2. To post your campaign on social accounts, click on the last icon which says Push on social if you hover your mouse on it.

| Campaign Data       |        |         |         |                     | Search:     |   |
|---------------------|--------|---------|---------|---------------------|-------------|---|
| Video Title         | 0 Type | Quality | Status  | Created             | Actions     | * |
| Untitled_1557316917 | Quote  | FHD     | Succesa | 2019-05-08 08:01:57 | / O 🗄 🔍 🖗 < |   |
| Untitled_1557306286 | Quote  | FHD     | Success | 2019-05-08 05:04:46 | / 0 🗄 🔍 🖗 ሩ |   |

3. A pop-up will then appear. Fill out the necessary information and don't forget to click the Dropbox option. Once done, Click Post.

| Post in to your Social Accounts | ×    |
|---------------------------------|------|
| Title:                          |      |
| Please Enter Title              |      |
| Description:                    |      |
| Please Enter Description        |      |
| Social Accounts:                |      |
| Assgogg                         |      |
| ✓ Dropbox                       |      |
|                                 | Post |

4. Once successful, another pop up colored in green will appear confirming that you have successfully pushed you campaign to your chosen social account.

| how 10 V entries             |                  |                   |                     |                            | Search | •      |        |  |
|------------------------------|------------------|-------------------|---------------------|----------------------------|--------|--------|--------|--|
| Video Title                  | I Type I Quality | I Status          | 0 Created           | <ul> <li>Action</li> </ul> | ons    |        |        |  |
| Project_name_1560429297      | Quela            | Music required    | 2019-06-13 08:34:57 | 10                         | )      |        |        |  |
| Project_name_1560426418      | Guete            | (Action Required) | 2019-06-13 07 46 58 | / 0                        | •      |        |        |  |
| Untitled_1557917582          | (COD)            | Action Required   | 2019-05-15 06:53 26 | 10                         | •      |        |        |  |
| Untitled_1557916770          | (Gily)           | Action Required   | 2019-05-15 06:46:32 | / 0                        | •      |        |        |  |
| Untitled_1557916223          | Quete            | Action Required   | 2019-05-15 06:30:23 | 10                         | •      |        |        |  |
| Untitled_1557916024          | Quote            | Action Required   | 2019-05-15 06:27:04 | 10                         | •      |        |        |  |
| Untitled_1557387681          | (m)              | Music required    | 2019-05-09 03:46:17 | 10                         | •      |        |        |  |
| Untitled_1557387076          | (Vini)           | Action Required   | 2019-05-09 03:31:28 | 10                         | •      |        |        |  |
| Untitled_1557386954          | (m)              | Action Required   | 2019-05-09 03:30:57 | 10                         | •      |        |        |  |
| Untitled_1557323984          | City             | Music required    | 2019-05-08 10:07:17 | 10                         |        |        |        |  |
| howing 1 to 10 of 14 entries |                  |                   |                     |                            | Previo | us 1 2 | 2 Next |  |

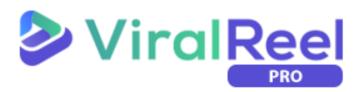